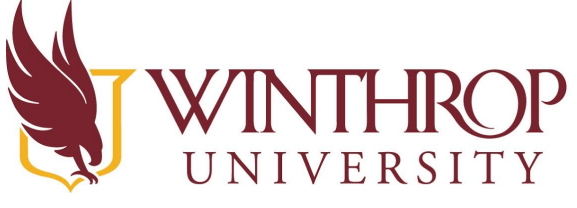

Office of Online Learning

www.winthrop.edulonlinelearning

**View and Hide Dropped Students**

## **Overview**

This tutorial will explain how to identify dropped students in your gradebook and course roster and how to hide or view dropped students on your gradebook. Students who have withdrawn from a course will now remain listed on the Blackboard course roster and in the grade center, but will not have access to those courses. Faculty may be asked to provide the last date of attendance/participation information for students who have dropped your class, for the federally mandated attendance verification process required of all courses each semester. View the [Obtain Last Day of Student Participation tutorial](https://www.winthrop.edu/uploadedFiles/onlinelearning/ObtainLastDateofStudentParticipation.pdf) for instructions on how to find their last date of attendance/participation.

## **Step 1**

In the grade center, an icon will display to the left of a student's last name with a circle and diagonal line drawn through it. The icon indicates that the user is 'Unavailable,' cannot view the course in their course list, and does not have access to the course.

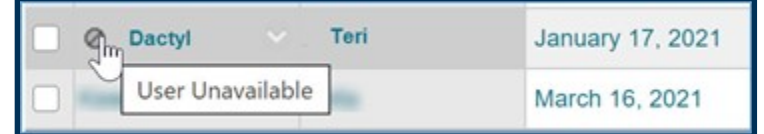

On the Blackboard course roster (Control Panel Menu> Users and Groups> Users), the Available column will contain 'No' for any withdrawn students.

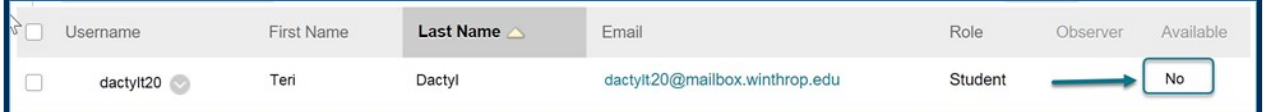

## **Step 2**

In the grade center, you can hide the unavailable user(s) by clicking on the drop down arrow [1] beside their last name in the grade center and selecting 'Hide Row.'

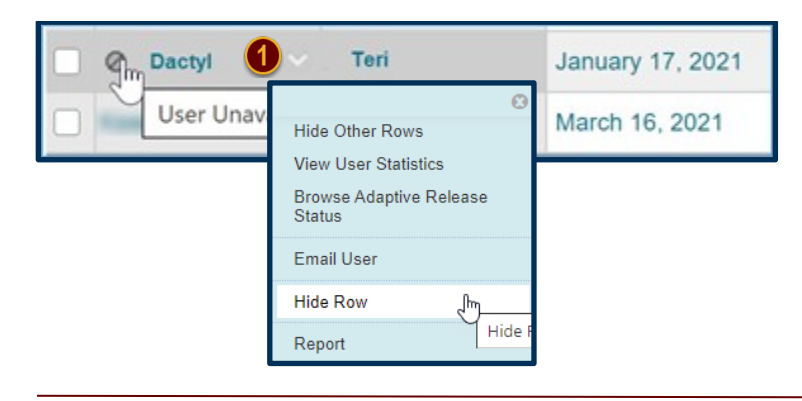

Date Modified: April 6, 2021 | Version: 2

This work by Winthrop University's Office of Online Learning is licensed under the Creative Commons Attribution 4.0 International License. To view a copy of this license, visit http://creativecommons.org/licenses/by/4.0/.

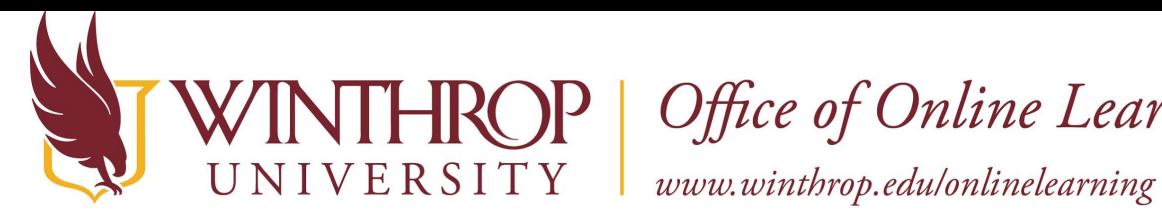

**ROP** | Office of Online Learning

## **Step 3**

To show the row again, click on the Manage button at the top of the grade center and select 'Row Visibility' [2].

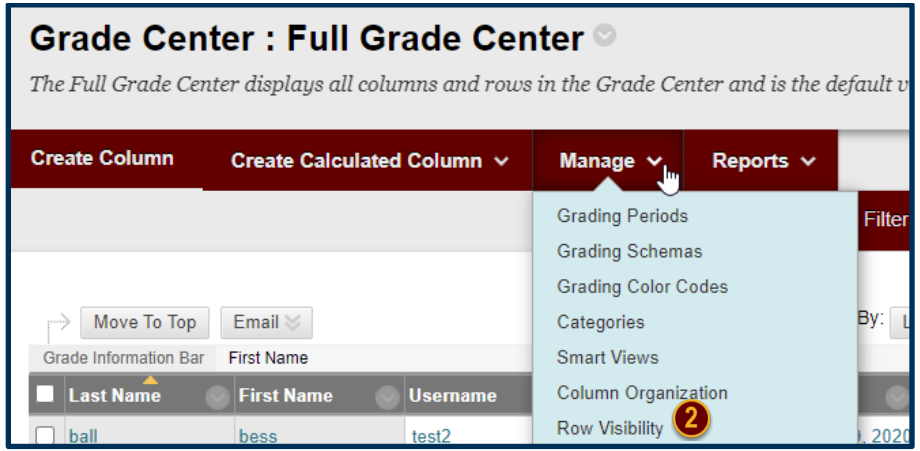

Click the checkbox [3] beside a hidden student's name, click the Show Rows button [4], then click Submit [5].

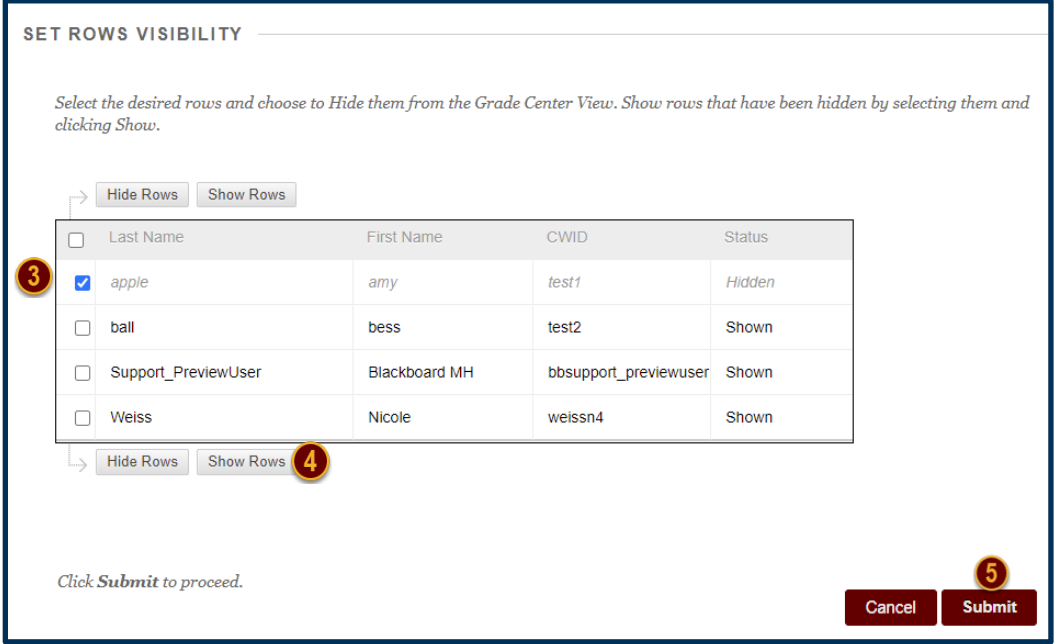

Date Modified: April 6, 2021 | Version: 2

This work by Winthrop University's Office of Online Learning is licensed under the Creative Commons Attribution 4.0 International License. To view a copy of this license, visit http://creativecommons.org/licenses/by/4.0/.